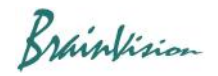

# **8-2. Waveform analysis**

#### 8-2-1. Waveform display

Specify point by clicking on image with "Add point"  $\bigoplus$  selected. Change in light intentisy at that point is displayed as a waveform.

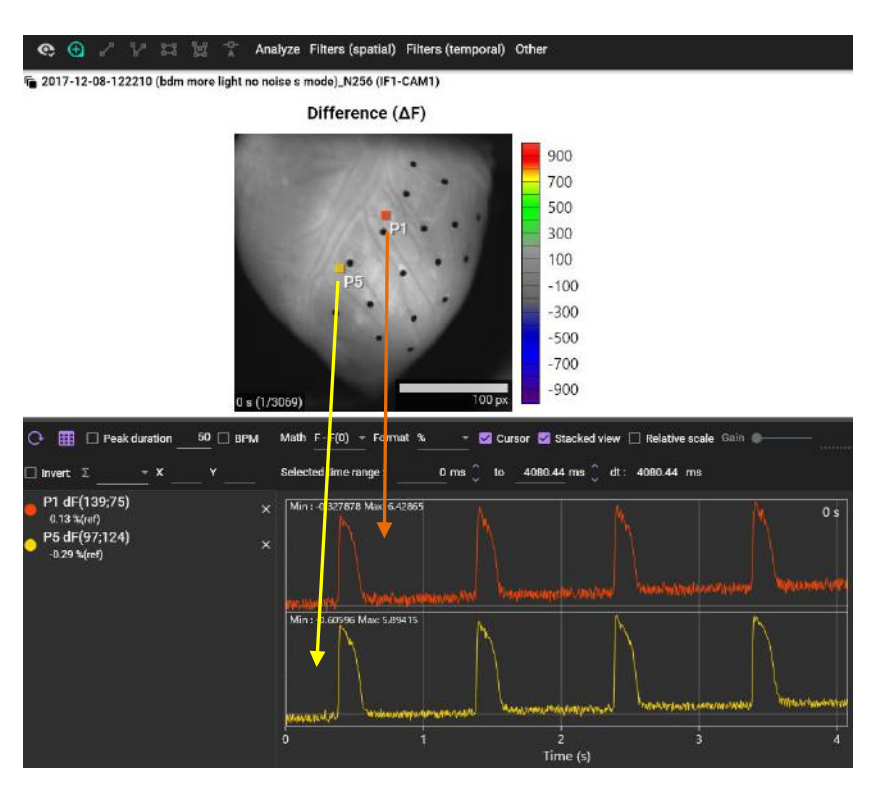

#### Right-click in waveform list to display the analysis menu.

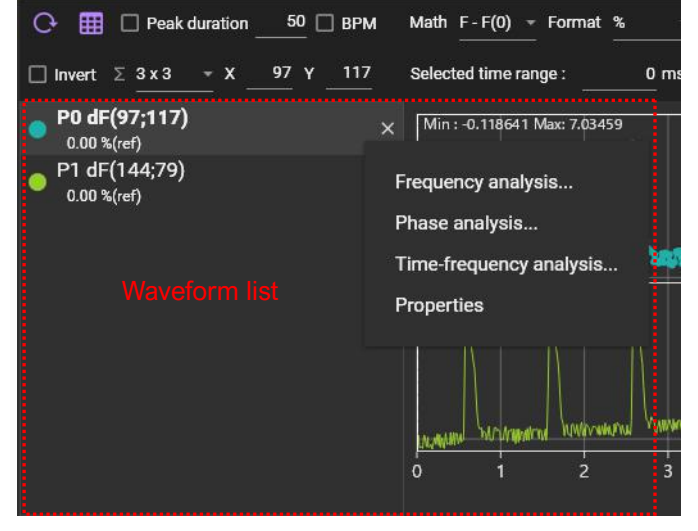

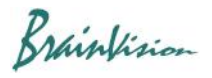

#### 8-2-2. Frequency analysis

Performs frequency analysis using the Fast Fourier Transform (FFT). If the data length is not a power of 2, it is padded with 0s. Available window functions are Rectangular (none), Hann, Hamming, Blackman-Harris.

Right-click on waveform list and select [Frequency analysis] to display the frequency response graph (horizontal axis: frequency, vertical axis: amplitude) of a 1 point waveform. Also, when you click [Show phase] at the bottom left, a graph with the horizontal axis showing frequency and the vertical axis showing phase is displayed.

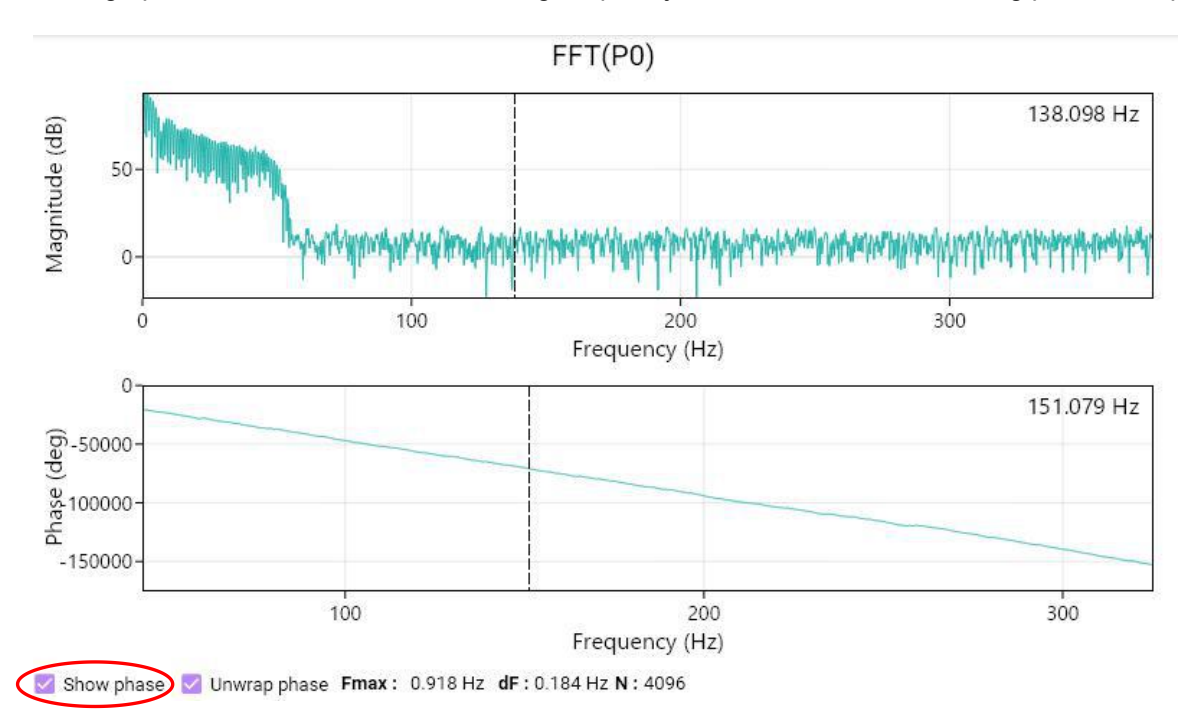

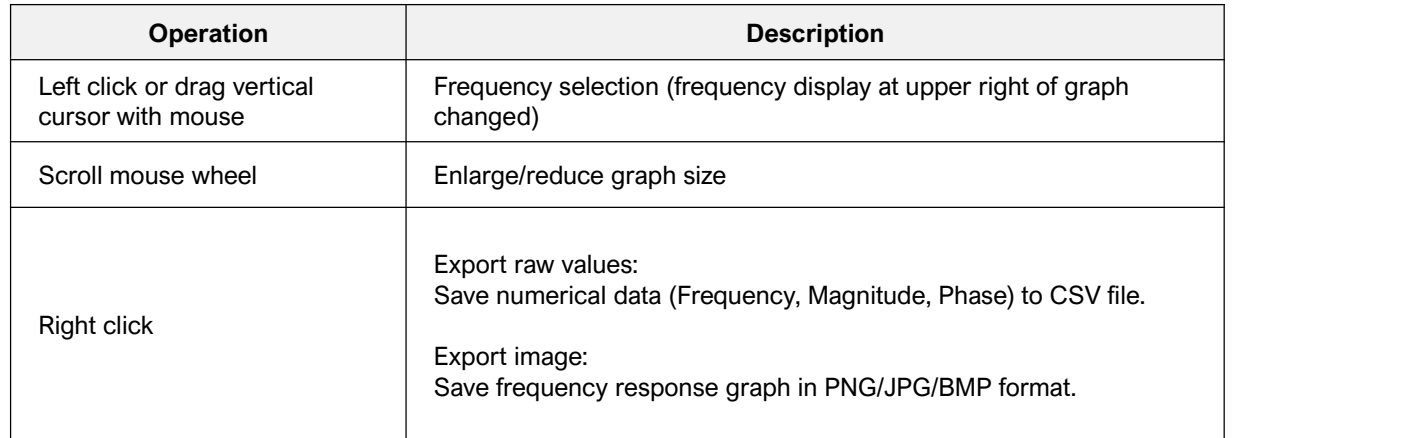

# Click "FFT" in the list to display the setting screen below.<br>  $\bullet$  Normalized difference ( $\Delta F/F0$ )

 $\mathbb{Z}$  FFT(P12)

Specify window function

Window type Hann

None (Rectangular) Blackman-Harris Hamming Hann

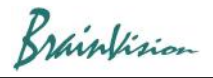

### 8-2-3. Phase analysis

Right-click on waveform list and select [Phase analysis].

Phase is calculated using formula below, where  $x(t)$  is the input time signal, H the Hilbert transform and  $z(t)$  a complex signal.

$$
z(t) = x(t) + i[H(x(t))]
$$
  

$$
\phi(t) = phase(z(t))
$$

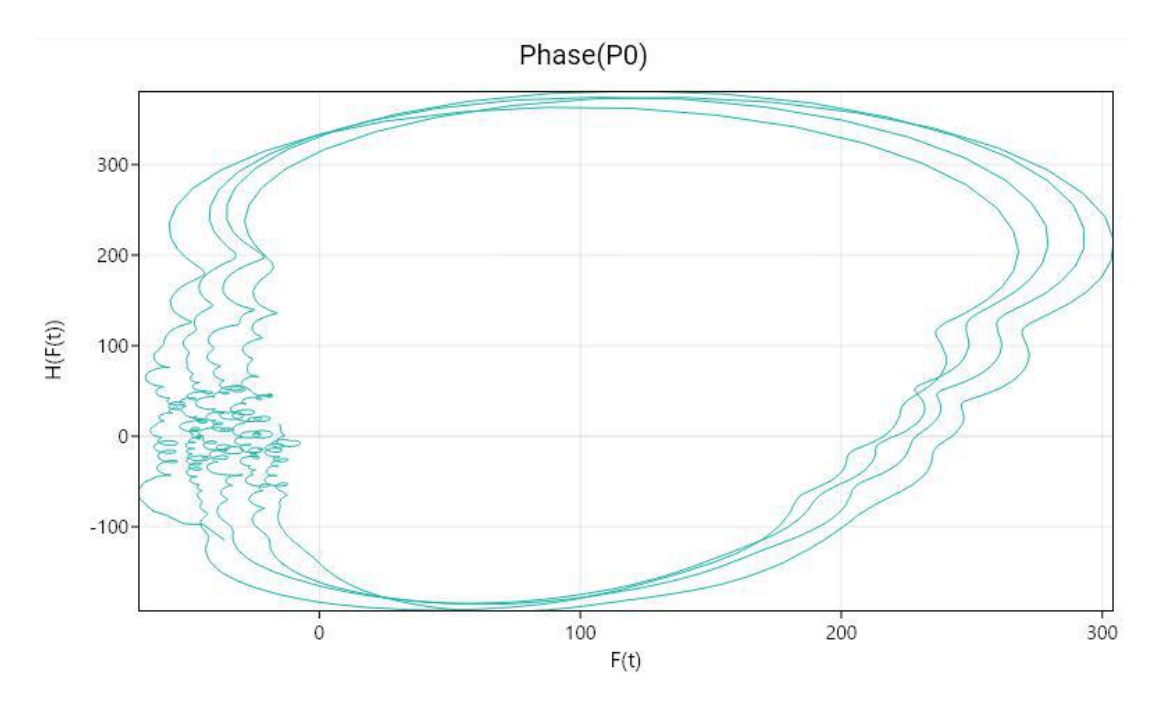

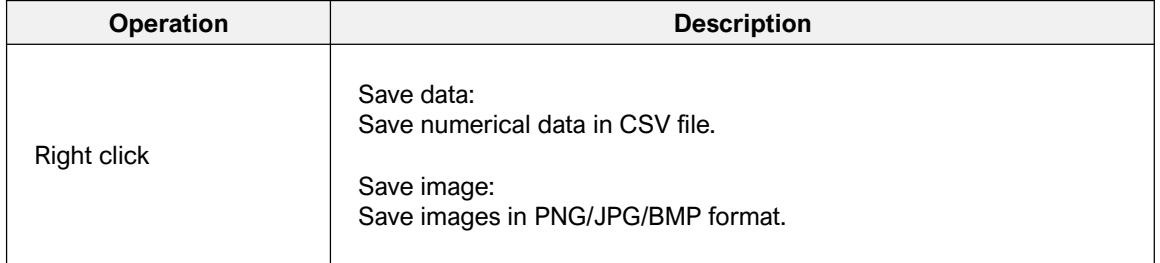

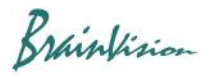

# 8-2-4. Time-frequency analysis

Right-click on waveform list and select [Time-frequency analysis].

Performs time-frequency analysis by using the Continuous Wavelet Transform (CWT) with the Morlet wavelet.

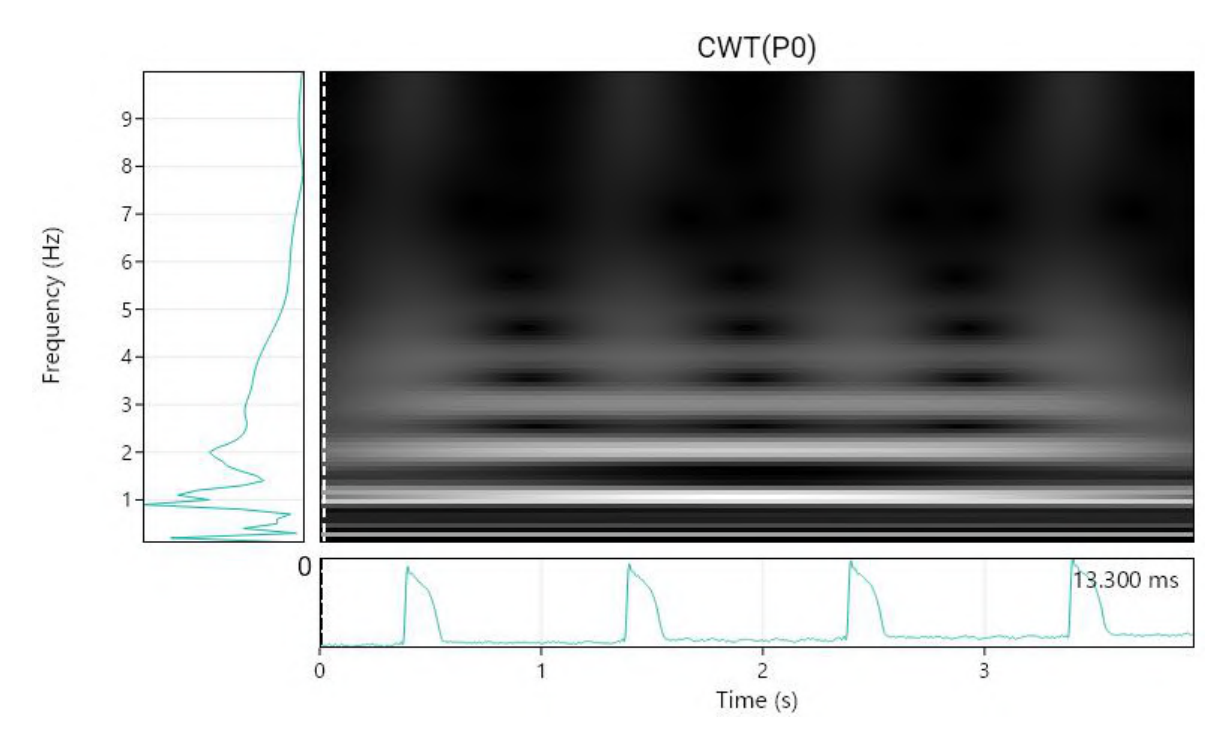

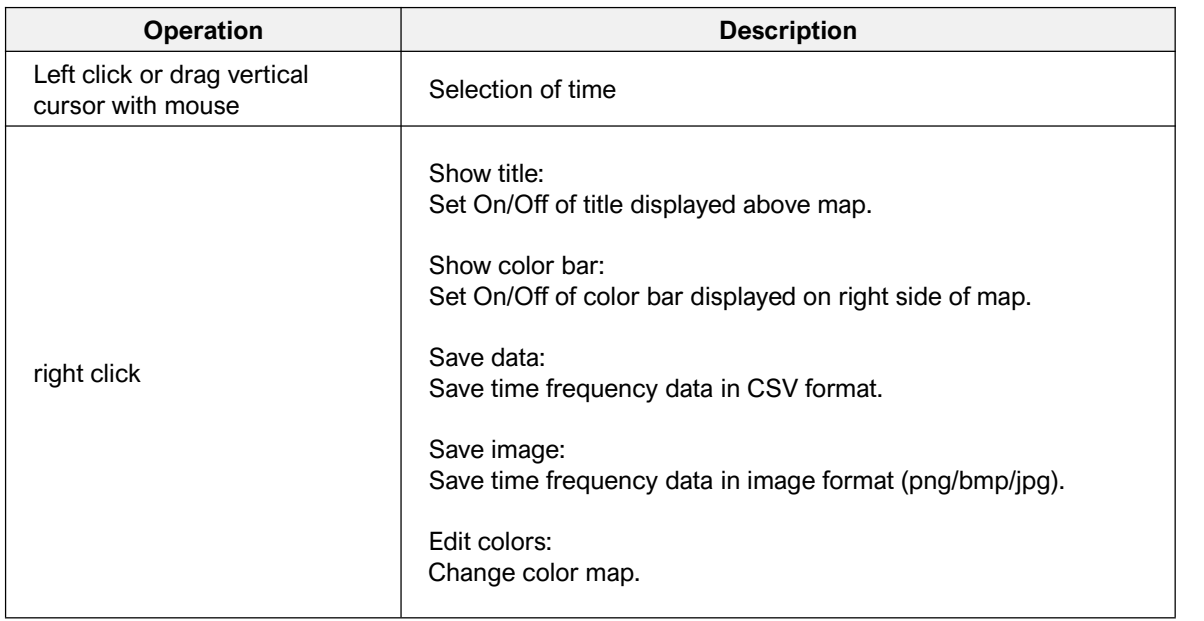

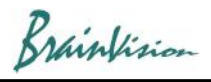

# Click "CWT" in the list to display the setting screen.

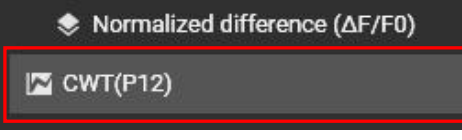

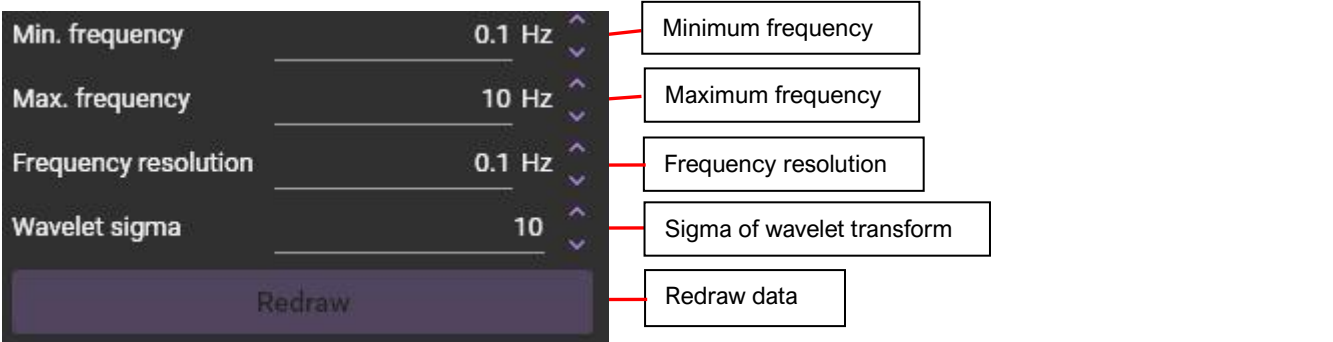

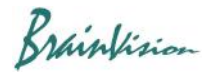

#### 8-2-5. Automatic display of APD (TD) average value and BPM of displayed waveform

(a) Click the waveform list and select the waveform.

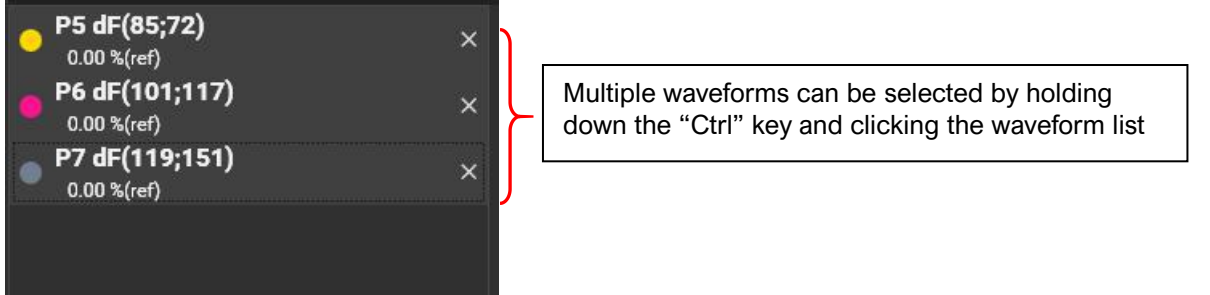

(b) To display average value of APD (Action potential duration) or TD (Transient duration), check "Peak duration" and enter the repolarization point% (e.g. APDXX, TDXX). To display BPM (Beats per minute), check "BPM".

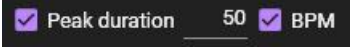

(c) APD average value and BPM of each waveform are displayed as shown below.

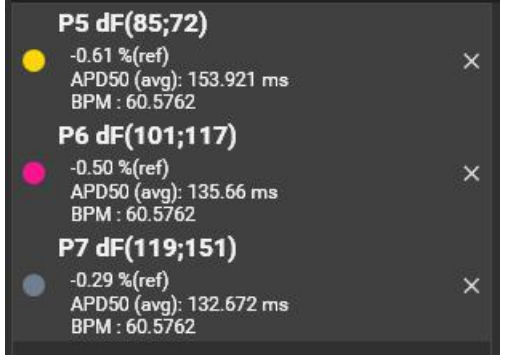

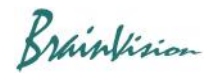

# 8-2-6. Waveform information display (maximum value, minimum value, average value, standard dev)

Right-click on the waveform list and select [Properties]. The following waveform information is displayed.

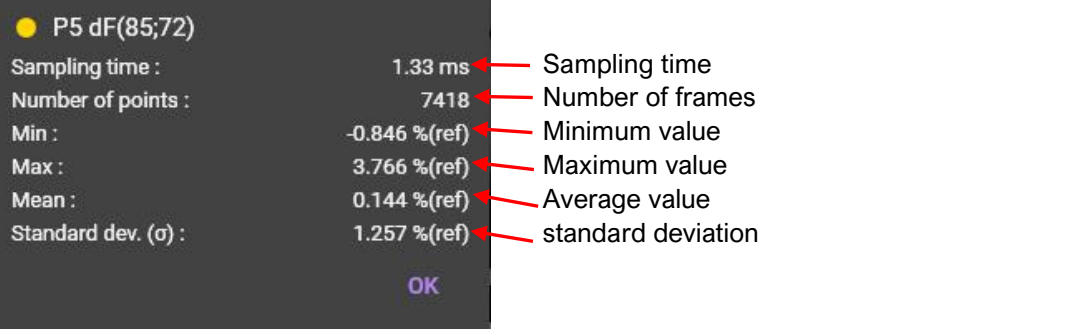